# **How do I customize existing specialty Dragon commands?**

**Some commands have already been created for your specialty and you can modify and customize those commands (macros) to suit your needs.**

- 1. Open Dragon.
- 2. On the Dragon toolbar, click **Tools** and select **Command Browser** or say "**Command Browser**". The Command Browser window opens.
- 3. Click **Command Sets**.
- 4. Select your specialty folder.
- 5. Right click on the Command name (macro) you wish to modify.
- 6. Select **New Copy**.
- 7. The My Commands Editor dialog box appears.
- 8. You can change the name of the command in the My CommandName field.
- 9. Modify any of the existing information in the Content section.
- 10.Leave the Plain Text box checked.
- 11.When finished, click **Save**.
- 12.The new, saved copy will be located under
- Modes>MyCommands in the Task Pane, in the same folder name.

## **How do I make my own auto-text?**

**For every Dragon Command, an auto-text has been configured, but you can create your own customized autotext as well.**

- 1. In **PowerChart**, open the Documentation workflow to a text field.
- 2. From the text editor toolbar, click the **Manage Auto Text** button.
- 3. On the Manage Auto-text window, click the icon for **New**

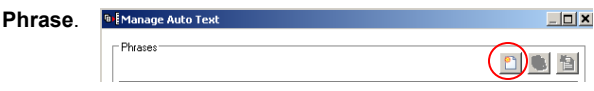

唾

4. Enter an abbreviation and description for your text in the Abbreviation and Description boxes.

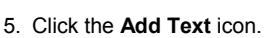

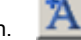

- 6. The Formatted Text Entry window opens. Enter your text entry in the HTML section (bottom section) of the Formatted Auto Text dialog box.
- 7. Click **OK**.
- 8. Click **Save**, then click **Close**.

# Christiana Care IT<br>(302) 327-3637 Asset # 105457 **Transfer Text Press to talk** T➡冒 **Next Previous Field Field** N **Tab Skip Forward Backward Accepts Defaults PowerChart: Microphone Press OK on/off button Dictation Box: Press PowerChart: Cancel Show Dictation button Box Dictation Box: Hidden mode on/off**

**Microphone Basic Functions**

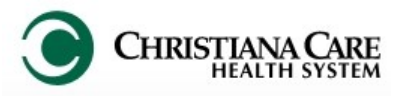

# **PowerChart** Progress Notes/ Dragon Quick Reference Guide **Pediatrics Newborn**

[www.christianacare.org/powerchart2014](http://www.christianacare.org/powerchart2014)

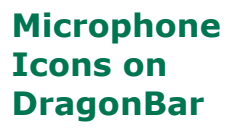

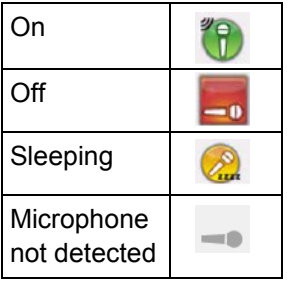

IT Training Effective Date: 06.02.14 Version:02 Replaces: 05.29.14

# **Pediatrics (Newborn) Pediatrics (Newborn)**

### **Note Templates Type In addition to Subjective, Objective, Assessment Plan, also pulls in:** NB Newborn History and Physical Delivery History, Maternal History, Active Med orders, Neonatal labs, Diagnostic results NB Progress Note Newborn Maternal history, Active Med orders, Neonatal labs, Diagnostic results NB Progress Note Maternal history, Comprehensive

Inpatient Med list, Neonatal labs,

Diagnostic results

Newborn Discharge

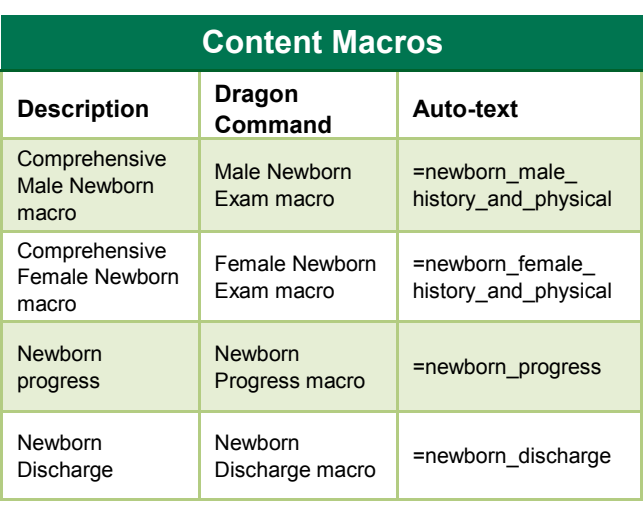

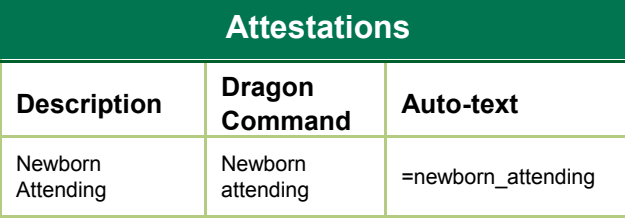

# **Smart Templates**

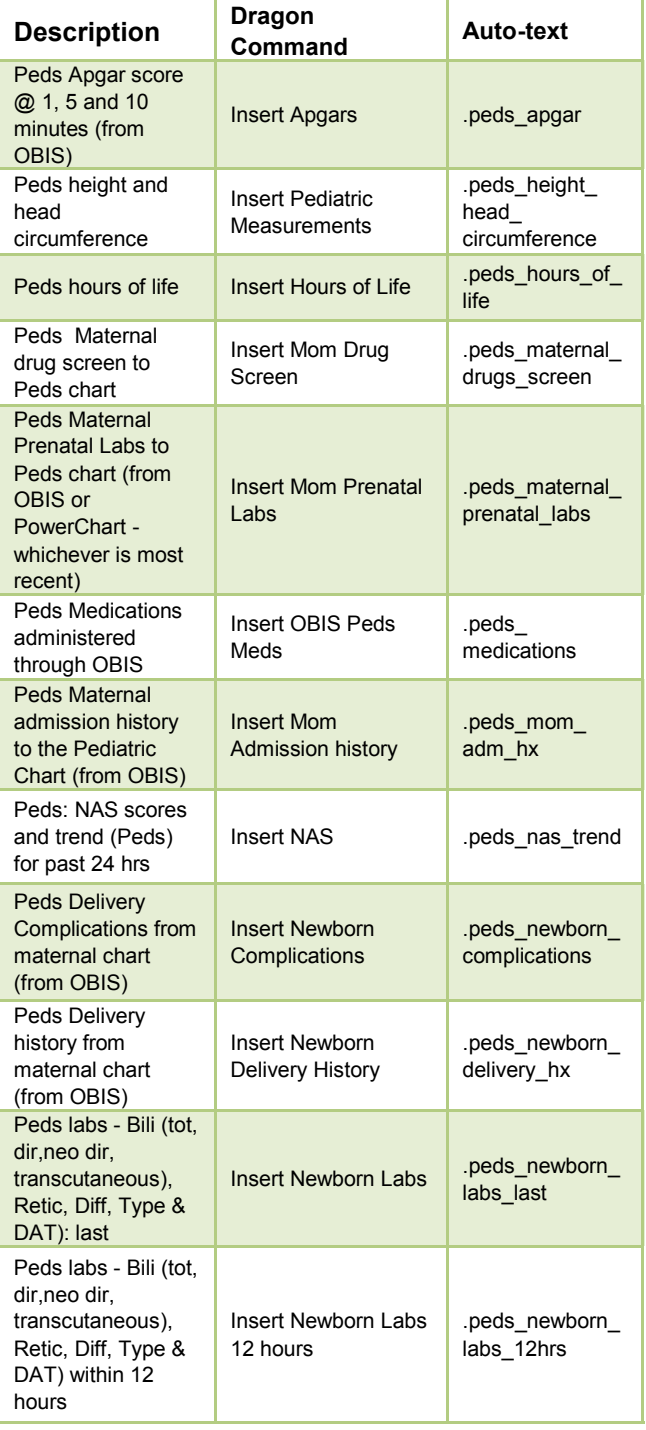

# **Pediatrics (Newborn)**

# **Smart Templates**

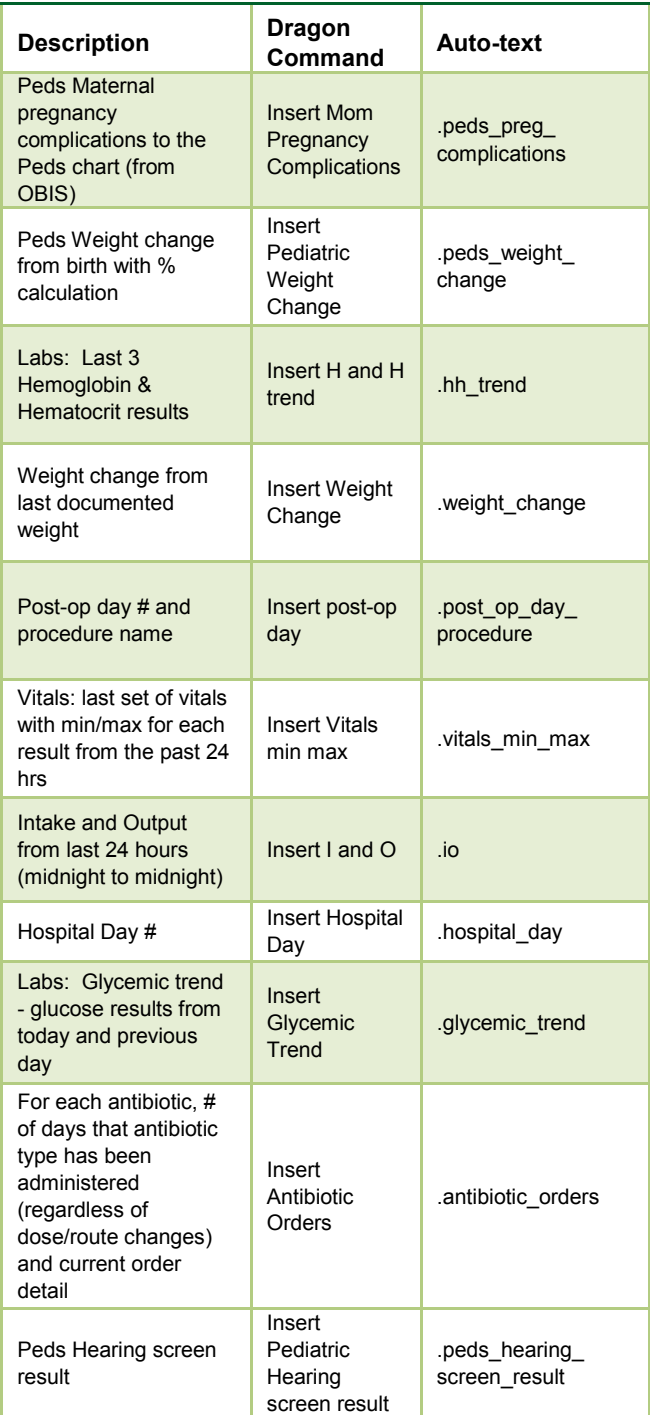